### **HP DeskJet 660C Release Notes, version 8.0**

This document contains the latest information about your new HP DeskJet 660C printer.

#### **Contents**

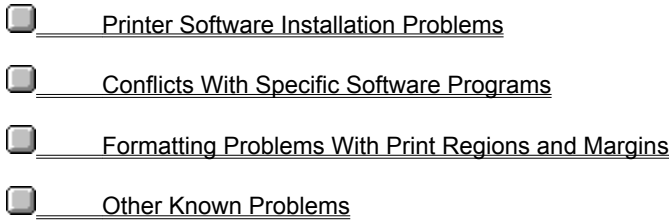

Lotus(R)1-2-3(R) are U.S. registered trademarks of Lotus Development Corp. Microsoft is a U.S. registered trademark of Microsoft Corporation. PageMaker is a U.S. registered trademark of Adobe Corporation. WordPerfect is a U.S. registered trademark of Novell Corporation. Windows is a trademark of Microsoft Corporation.

### **Printer Software Installation**

- **Installing Through the Control Panel**
- **Installing the HP DeskJet Printer Software While Installing Windows 95**
- **Installing on Computer Systems with FaxWorks 3.0**
- Reinstalling the HP DeskJet printer software after reinstalling Windows 3.1
- Gateway ATI Mach 32 Driver 3.10 (ATIKey)

### **Installing Through the Control Panel**

#### **Windows 95**

HP DeskJet printer software can be installed through the Control Panel. From the Printers folder, choose Add Printer, then Have Disk. When prompted, insert disk 1 and follow the installation instructions.

#### **Windows 3.1**

HP DeskJet printer software cannot be installed through the Control Panel. Use the SETUP.EXE program on disk 1 that came with your printer (from the Program Manager, select File, Run..., then type a:\setup).

# **Installing the HP DeskJet Printer Software While Installing Windows 95**

#### **Windows 95 only**

Do not attempt to install the HP DeskJet printer software while installing Windows 95 on a system for the first time. This may result in an incorrect printer software installation or system problems. Install the printer software after the Windows 95 installation is complete using the Add Printer option.

### **Installing on Computer Systems with FaxWorks 3.0**

#### **Windows 3.1 only**

Before installing the HP DeskJet printer software, edit the SYSTEM.INI file as follows:

- 1.) Change the line "comm.drv=fx-comm.drv" to "comm.drv=comm.drv".
- 2.) Change the line device=c:\cardview\ssvcd311.386 to device=\*vcd.

To edit the SYSTEM.INI file, select File, Run... from the Program Manager, then type "sysedit" and click OK. Click on the window that says "C:\WINDOWS\SYSTEM.INI", edit the file, then select File, Save.

# **Reinstalling the HP DeskJet printer software after reinstalling Windows 3.1**

If you re-install Microsoft Windows after installing the HP DeskJet printer software, you must also re-install the printer software to ensure correct printer operation.

# **Gateway ATI Mach 32 Driver 3.10 (ATIKey)**

#### **Windows 3.1 only**

ATIKey is a program that comes with ATI ultra cards installed on Gateway P5-60 Pentium machines. A General Protection fault will occur in ATIKey during installation. Press the Continue key after the GP fault to continue install. Restart Windows when installation is complete. The driver will be installed correctly.

#### **Conflicts With Specific Software Programs**

#### **At the time this printer software was released:**

 Information on Windows 95 conflicts was very limited. If you use Windows 95, upgrading your software programs to Windows 95 versions is the best way to avoid system conflicts.

The following known software program limitations existed.

(*Click on a software program for information on known conflicts.*)

**Ami Pro ATM (Adobe Type Manager) Corel Draw Excel Family Tree Maker Harvard Graphics HP Explorer Improv Managing Your Money PageMaker Paintbrush PowerPoint Print Shop Deluxe Print Shop Deluxe Companion Publisher RAM Doubler SuperQueue Word For Windows WordPerfect Word Pro Works Write**

### **Ami Pro 3.0, 3.1 (Lotus) WordPro 1.0 (Formerly Ami Pro)**

#### **Windows 95 and Windows 3.1**

ū

۰

Background colors and fill patterns may not print correctly.

If you can only print one print job per reboot, disable the background spooler.

#### **Ami Pro:**

- 1. Select User Setup from the Tools menu.
- 2. Click the Options button.
- 3. Uncheck the Print in Background checkbox under Speed Options.
- 4. Click OK.

#### **WordPro:**

- 1. Select User Setup from the File menu.
- 2. Click the General tab.
- 3. Uncheck the Print Docs in Background checkbox.
- 4. Click OK.

**Ami Pro/WordPro Technical Support** 

# **ATM 2.5 and earlier (Adobe)**

**Windows 95 and Windows 3.1**

 If ATM fonts are selected in your document, they will not print. To fix this, check the "Print ATM Fonts as Graphics" checkbox in the ATM control panel.

**Adobe Technical Support** 

 $\blacksquare$ 

### **Corel Draw 4.0 and 5.0 (Corel)**

#### **Corel Draw 4.0 Windows 3.1 only**

٠ The problem with Fractal fills not printing correctly has been fixed. If you added the line "Rasterize=1" to the [Config] section of the CORELPRN.INI file in the directory COREL4\CONFIG to enable printing of fractal fills with versions 4.0 and 4.1 of this driver, delete the line after installing the version 8.0 driver. Otherwise, fractal fills printing will be slow.

Ō Portions of printed output may be rotated 180 degrees and enlarged. Exit Windows and then restart Windows. Try printing again.

#### **Corel Draw 5.0 Windows 95 and Windows 3.1**

О

Bitmaps print at low resolutions and colors may be very dark. This problem was fixed in version 5.0.F2

Corel Draw Technical Support

### **Excel 4.0 (Microsoft)**

#### **Windows 3.1 only**

ū

 $\blacksquare$ 

Ō

 After a print job is canceled, an error message may be displayed. Click OK to return to the software program. This is fixed in version 5.0.

 Some paths to the driver dialogs do not work correctly and settings are not retained. Use the following path to reach a printer setup that works:

**For version 4.0**: File, Page Setup, Printer Setup, Setup **For version 5.0**: File, Page Setup, Options

 Documents formatted for printers other than HP DeskJet printers may shrink when printed. Changing print settings has no effect. This is fixed in version 5.0.

**Excel Technical Support** 

### **Family Tree Maker (Banner Blue Software) Deluxe Edition, version 2.01**

#### **Windows 3.1 and Windows 95**

٠

 The HP Printer Setup Properties dialog box will cause the application to stop responding when accessed from within Family Tree Maker (File, Print Setup, Options **or** File, Print Family Page, Setup, Options). To change print settings, access the HP Printer Setup Properties from the Control Panel in Windows 3.1 or the Printers folder in Windows 95.

**Examily Tree Maker Technical Support** 

# **Harvard Graphics 2.0 (SPC)**

**Windows 3.1 only**

 $\blacksquare$ 

 If you are using Harvard Graphics with SuperQueue version 3.01/3.02 and you get the error message "SuperQueue cannot continue-disk may be full" when printing TIF graphics, turn off SuperQueue and reprint the document. It is recommended that SuperQueue not be used with HP DeskJet printers.

 $\blacksquare$ 

 When the HP Setup Properties are called from inside Harvard Graphics, orientation and paper size setting changes are ignored by Harvard Graphics.

Harvard Graphics Technical Support

### **HP Explorer (Hewlett-Packard)**

#### **Windows 3.1 only**

ū

 If you have the HP Explorer software for the HP LaserJet 4L running in background and you attempt to print with an HP DeskJet printer driver, you may get an error message "Not Enough Memory To Print". To print with the HP DeskJet printer driver, either turn off the

HP Explorer Software or add the "/x" switch to the STAT4L.EXE command in your AUTOEXEC.BAT file. The command should then read:

"STAT4L.EXE /x".

Using the /x switch may increase the time it takes for HP Explorer to "Pop Up."

**HP Technical Support** 

# **Improv 2.0 (Lotus)**

# **Windows 3.1 only**

 $\blacksquare$ 

Images with scaling factors greater than 100% will be clipped.

Lotus Technical Support

# **Managing Your Money (Meca)**

**Windows 3.1 only**

 $\blacksquare$ 

 Changes in the HP Printer Setup Properties will not take affect. Some settings may work if selected through the Control Panel.

**Managing Your Money Technical Support** 

# **PageMaker 5.0 (Adobe)**

**Windows 3.1 only**

 $\blacksquare$ 

 $\blacksquare$ 

 If Print Manager is turned off, a PM5APP error message may be displayed during printing on the second print job. To fix this, turn Print Manager on.

 $\blacksquare$ Color pattern fills do not always print with the correct pattern.

Some documents created in version 4.0 may not print correctly in version 5.0.

**PageMaker Technical Support** 

# **Paintbrush (Microsoft)**

# **Windows 3.1 only**

 $\blacksquare$ 

 When printing from Paintbrush with the video driver set to 32K or more, the error message "Not enough memory" will appear.

**Microsoft Technical Support** 

# **PowerPoint (Microsoft)**

### **Windows 3.1 only**

 $\blacksquare$ 

 If you are printing gradient fills or graphics, they may contain black horizontal lines. To fix this, uncheck the Rectangles checkbox in the HP Configuration program.

Click here  $\blacksquare$  to change this now.

**PowerPoint Technical Support** 

### **Print Shop Deluxe 1.0 (Broderbund)**

#### **Windows 3.1 only**

ū

 Objects that go outside of the print region are clipped. The program does not provide a means of adjusting the bottom margin of the document to fit within the limits of the printer driver's margin settings. This problem is fixed in version 2.0.

 $\blacksquare$ 

 If a paper size other than Letter is selected in the printer driver when a document is sent to print, a message may display asking the user to select either Portrait or Landscape orientation. The selection has no effect on how the document is printed.

**Print Shop Deluxe Technical Support** 

# **Print Shop Deluxe Companion (Broderbund)**

**Windows 3.1 only**

 $\blacksquare$ 

When printing envelopes, make sure to set the position to Right and Top in the Print Shop Deluxe Companion Print dialog box. Also, make sure to insert envelopes with the top edge of the envelope facing left (180 degrees from the icon on the printers IN tray).

**Print Shop Deluxe Technical Support** 

### **Publisher 1.0 and 2.0 (Microsoft)**

#### **Publisher 1.0 Windows 3.1 only**

 You cannot change the HP Setup Properties from Microsoft Publisher 1.0. You must change them through the Control Panel.

O

o

 If you are printing cards and images are missing after you've printed, check the 'MS Publisher Printing' checkbox in the HP Configuration program.

Click here  $\blacksquare$  to change this now.

#### **Publisher 2.0 Windows 95 and Windows 3.1**

u

O

 Information at the bottom of a page may be clipped. Increase the bottom margin of your page. See the user's guide for print region specifications.

Printing Index Cards results in a Not Enough Memory error message.

**Publisher Technical Support** 

# **RAM Doubler (Connectix)**

### **Windows 3.1 only**

 $\blacksquare$ 

 Printing bitmap graphics while RAM Doubler is running will cause a general protection fault (GPF). This is fixed in version 1.02.

RAM Doubler Technical Support

# **SuperQueue 3.01, 3.02 (Zenographics)**

#### **Windows 95 and Windows 3.1**

 $\blacksquare$ 

O

SuperQueue is not recommended for use with HP DeskJet printers.

 When printing PageMaker 4.0 documents in PageMaker 5.0, If the message "Fail to print" is displayed, turn off SuperQueue and reprint the document.

 $\blacksquare$ 

 If Print Manager is turned on while SuperQueue is running, documents will print incorrectly (meaningless characters will print).

SuperQueue Technical Support

### **Word For Windows, Versions 6.0 and earlier (Microsoft)**

**Windows 3.1 only**

ū

O

O

u

 Default footer settings may be outside the printable region on some printers. To move the footer within the printable region, change the default footer settings so that the footer is at the minimum print region specifications.

Edges of italic characters may be clipped in version 2.0. This problem is fixed in version 6.0.

 If the 'copies' setting is changed for a document in the HP Setup Properties, the change will not happen for that print job; however, the change will happen when the next document is sent to print.

 When printing to a file, the path and filename must be shorter than 30 characters. Otherwise, the file that is created will be empty.

Word for Windows Technical Support

### **WordPerfect 6.0 (Novell Corporation)**

**Windows 3.1 only**

ū

ū

 WordPerfect reads the minimum print margins only when it is first started. These margins are determined by the paper size and orientation settings in the driver. If you are unable to set the margins to the minimum values for the printer, exit WordPerfect and make sure that the correct paper size and orientation settings are set in the driver through the Windows Control Panel. Then restart WordPerfect. This problem has been fixed in version 6.0a. Contact WordPerfect Technical Support for upgrade information.

HPs duplex printing feature is not available through WordPerfect.

WordPerfect Technical Support

# **Works 2.0A, 3.0, 3.1 (Microsoft)**

**Windows 3.1 only**

 $\blacksquare$ 

Charts print incorrectly when the Automatic ColorSmart setting is selected in the HP Setup Properties.

Works Technical Support

# **Write 3.1 (Microsoft)**

# **Windows 3.1 only**

 $\blacksquare$ 

When printing envelopes, the left and right margins are switched with each other. If clipping occurs when printing envelopes, switch the left and right margin settings.

**Microsoft Technical Support** 

#### **Formatting problems with print regions and margins**

The minimum margins using the HP DeskJet printer driver is 0.04 in. for the top margin and the bottom margin varies by printer. Versions3.x or earlier of HP DeskJet Series printer drivers had minimum margins of 0.5 in. for both top and bottom margins. You may need to reformat documents created for previous versions of this driver or restore the printer margins to the settings used in previous versions of this driver.

To use similar print region to versions 3.x or earlier of the HP DeskJet printer drivers, check the "Adjust Print Region" checkbox in the HP Configuration program.

Click here  $\blacksquare$  to change this now.

**NOTE:** With this change, all data printed will be shifted up from what you see on your screen.

The printable area on a page using the HP DeskJet printer driver differs from the printable area allowed by DOS software programs.

### **Other Known Problems**

- **D** The driver will not install to an HP Omnibook (Models 300 and 425)
- **Q** Problems with the Printer Spooler
- **Q\_\_\_\_\_\_\_ "Incompatible Print Manager" error message**
- **"**Printer Port Problem" error message
- **Q** Conflicts with other printer drivers

### **The driver will not install to an HP Omnibook (Models 300 and 425)**

HP Omnibooks have a subset of Microsoft Windows. Windows on HP Omnibooks do not have the file LZEXPAND.DLL in the WINDOWS\SYSTEM directory. This file is required in order to install the HP DeskJet printer software and is included in the WINDOWS\SYSTEM directory on most desktop and laptop systems using Microsoft Windows 3.1 or later. Obtain a copy of the file and put it in the WINDOWS\SYSTEM directory of your HP Omnibook before installing the printer driver. The LZEXPAND.DLL file is shipped with HP Omnibook models 430 and later.

# **Problems with the Printer Spooler**

# **Windows 95 only**

If you cancel printing in the Printer Spooler while the status is printing, the spooler will stop responding.

# **"Incompatible Print Manager" error message**

If an HP LaserJet 4 printer driver is installed after the HP DeskJet printer software is installed, an "Incompatible Print Manager" error message will appear. The HP DeskJet printer software must be reinstalled.

### **"Printer Port Problem" error message**

If the selected printer is connected to FILE (instead of an LPT port), the message "Printer Port Problem" will appear. When this happens, the HP DeskJet Toolbox is attempting to communicate with the selected printer and is unsuccessful when the output is being sent to a file. Do not attempt to monitor the status of a print job that is being sent to a file.

# **Conflicts with other printer drivers**

The Print Manager allows only one queue processor on a port to be recognized. The HP DeskJet printer software has its own unique queue processor identity in the [spooler] section of the WIN.INI file. This identity is 'qp.lpt1=hpfqpr04.dll'.

Other printers that use a queue processor have their own unique identities, denoted by a file 'xxxqp.dll'. If you are using a printer driver besides the HP DeskJet printer driver, either hook the other printer up to a separate LPT port, or modify the 'qp.lptx=' line in the WIN.INI file to reflect that printer's queue processor identity.

#### **Lotus**

Ami Pro/WordPro Technical Support (404) 399-5505

Lotus Technical Support (508) 988-6400

### **Adobe**

Adobe Technical Support (408) 986-6530

PageMaker Technical Support (206) 628-4531

# **Connectix**

RAM Doubler Technical Support 1-800-839-3627 FAX (415) 571-5195 e-mail: support@connectix.com

### **Corel**

Corel Draw Technical Support (716) 423-8200

#### **Microsoft**

Excel Technical Support (206) 635-7070

Paintbrush Technical Support Write Technical Support (206) 454-2030

PowerPoint Technical Support (206) 635-7145

Publisher Technical Support (206) 635-7140

Word for Windows Technical Support (206) 462-9673

Works Technical Support (206) 635-7130

# **SPC (Software Publishing Corporation)**

Harvard Graphics Technical Support (608) 274-9715

# **HP (Hewlett-Packard)**

Explorer Technical Support (208) 323-2551

# **Broderbund**

Print Shop Deluxe Technical Support (415) 382-4700 (800) 521-6362 (U.S. only)

# **Novell Corporation**

WordPerfect Technical Support (801) 225-5000 (800) 451-5151 (U.S. and Canada only) (801) 222-9010 (After hours, 6pm to 7am MST)

# **Zenographics**

SuperQueue Technical Support (714) 851-2191

#### **Meca**

Managing Your Money Technical Support (203) 255-7562

#### **Banner Blue Software**

Family Tree Maker Technical Support (510) 794-6850